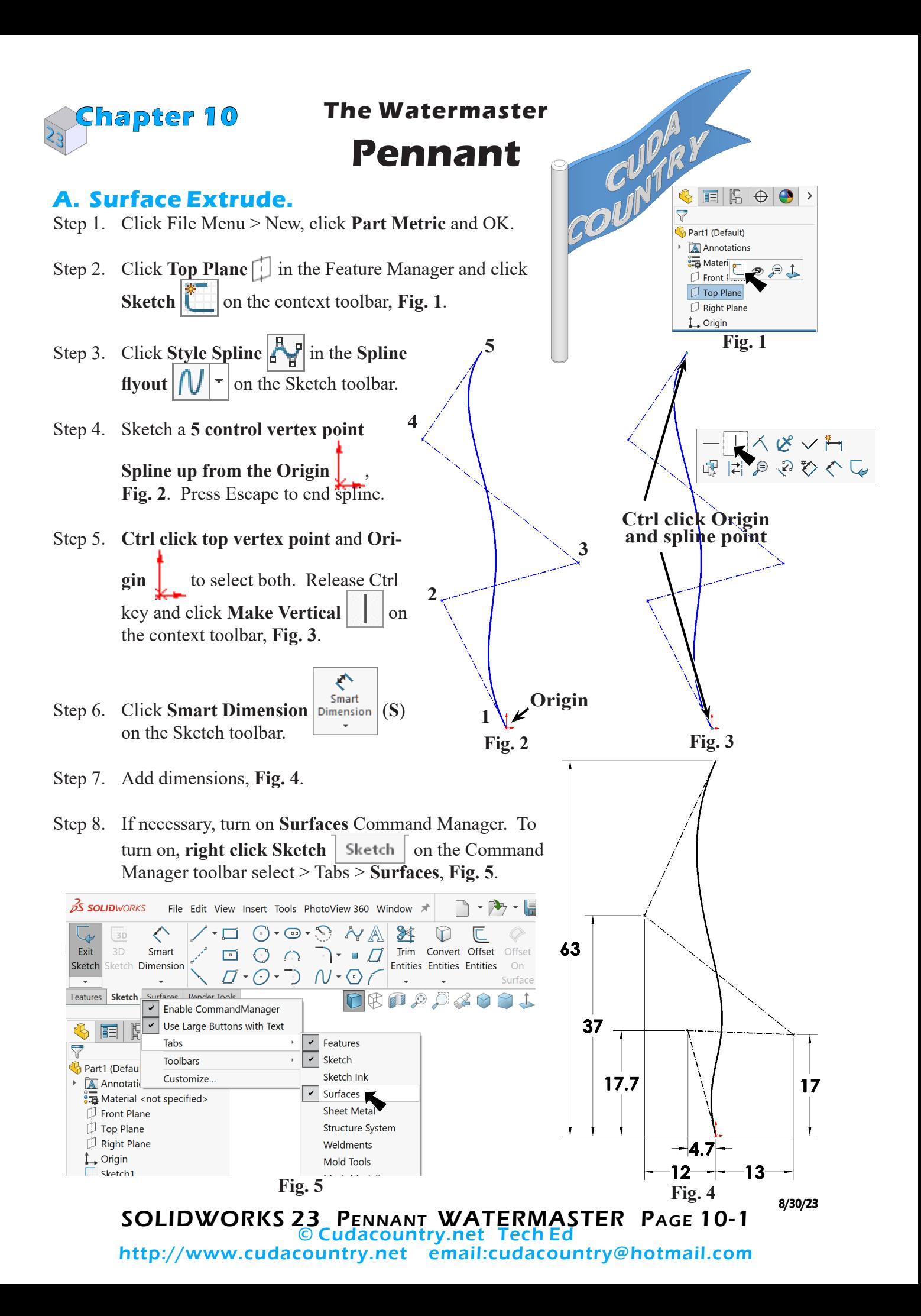

Step 9. Click **Surfaces** | Surfaces | on the Command Manager toolbar.

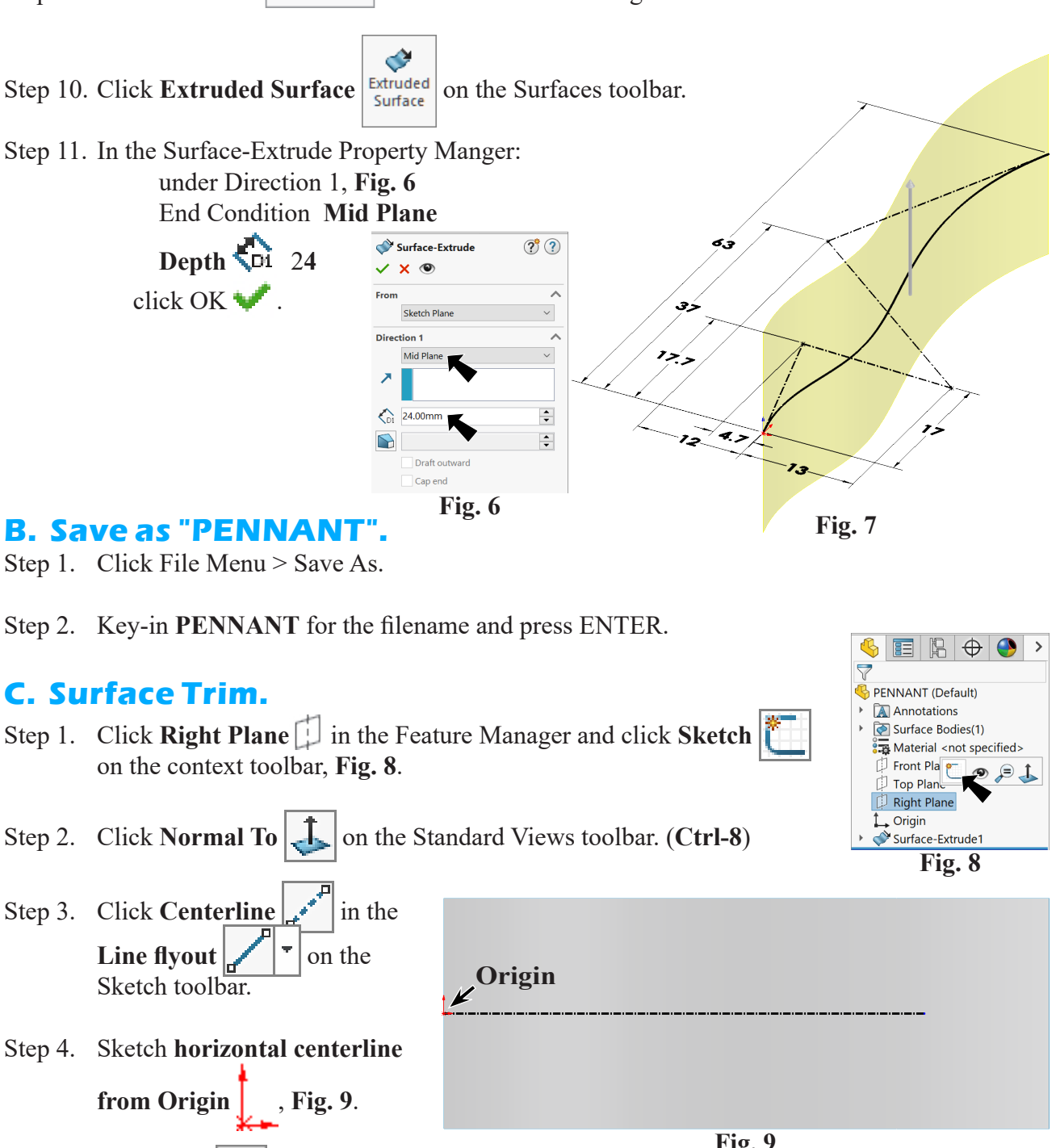

- Step 5. Click **Line**  $\bigcup$  (**L**) on the Sketch toolbar.
- Step 6. Sketch **vertical line down**

**from Origin**  $\downarrow$  **down along edge to corner of surface and two chained angled line back to centerline**, **Fig. 10**.

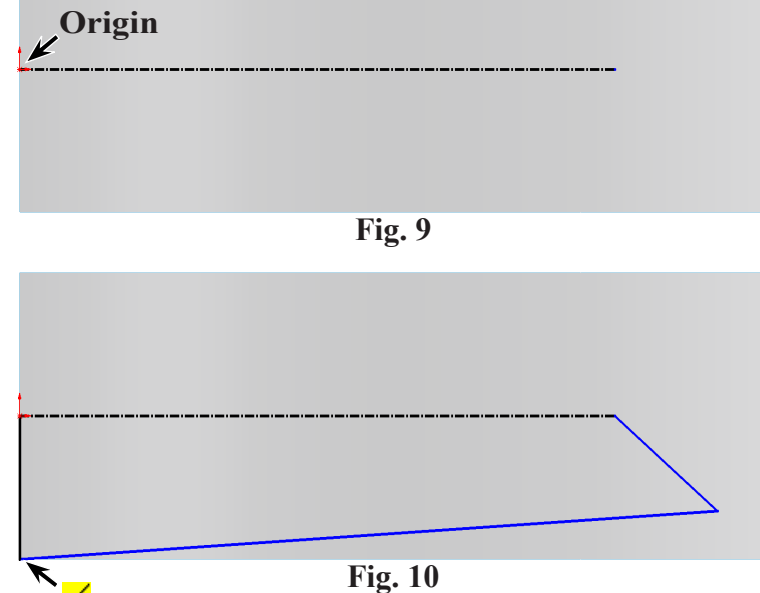

SOLIDWORKS 23 Pennant WATERMASTER Page 10-2

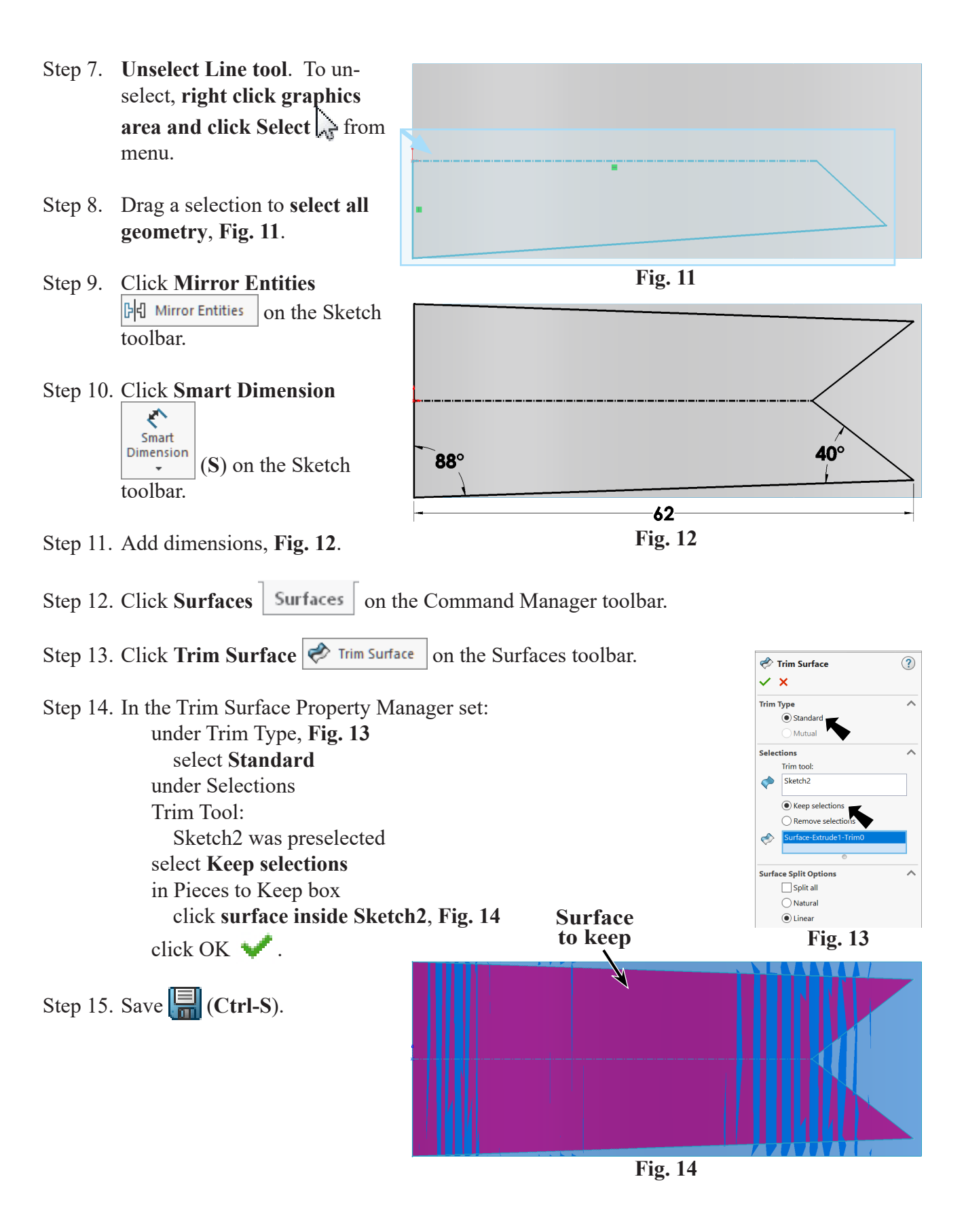

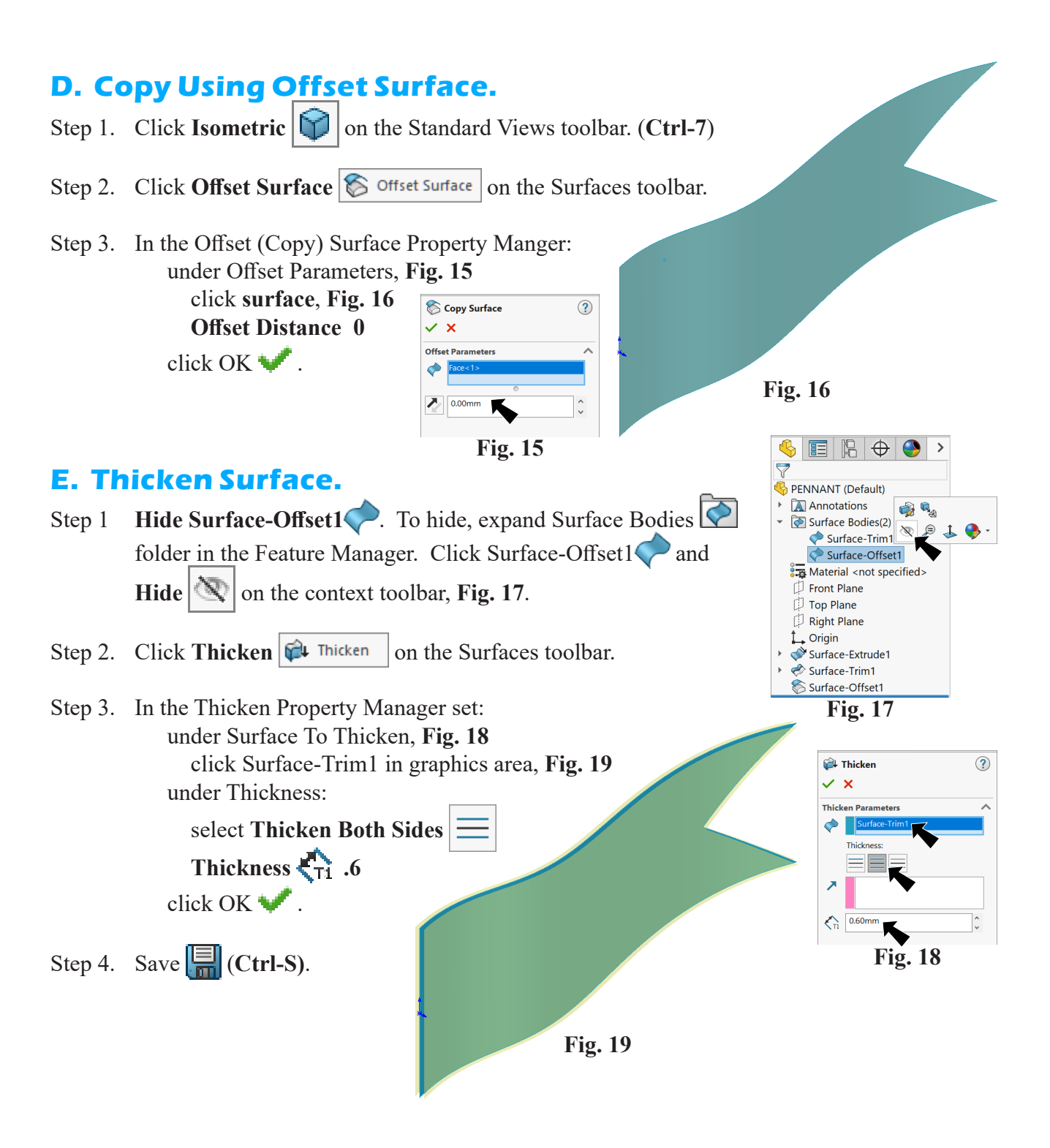

## **F. Create Plane.**

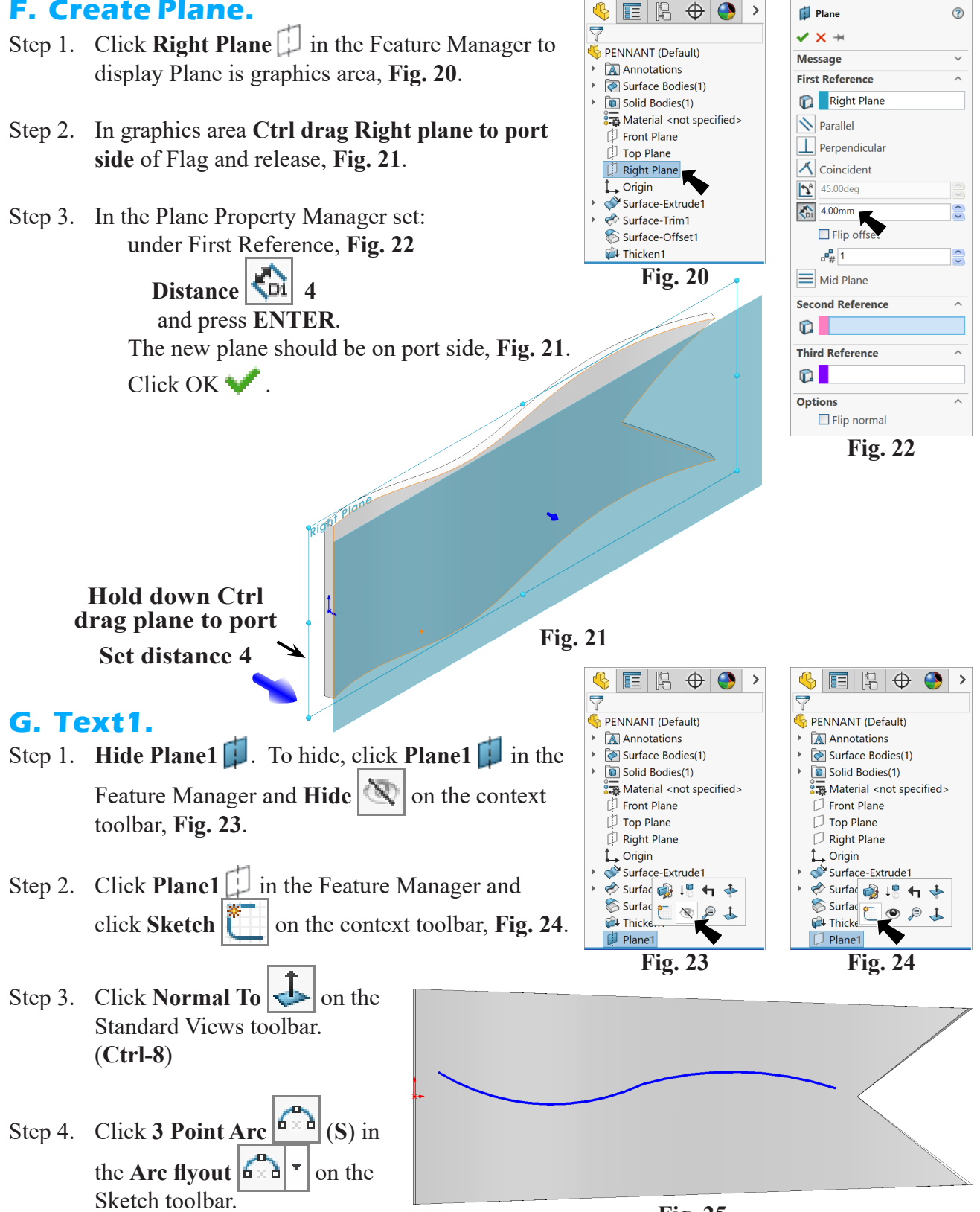

**Fig. 25**

Step 5. Sketch **two chained arcs with radius of first arc down and second arc radius up**, **Fig. 25**.

#### SOLIDWORKS 23 Pennant WATERMASTER Page 10-5

- Step 6. **Unselect Arc tool**. To unselect, **right click graphics area and click Select** *of* from menu.
- Step 7. Click **endpoint between arcs** and click **Make Tangent** on the context toolbar, **Fig. 26**.
- Step 8. **Ctrl click the three endpoints**  of arcs to select al three. Release Ctrl key and click **Make**

**Horizontal o** on the context toolbar, **Fig. 27**.

Step 9. **Ctrl click both arcs** to select both. Release Ctrl key and

click **Make Equal**  $\vert \equiv \vert$  on the context toolbar, **Fig. 28**.

- Step 10. Click **Smart Dimension**  ← Smart Dimension (**S**) on the Sketch toolbar.
- Step 11. Add dimensions, **Fig. 29**. Be careful with dimensioning to the Origin.

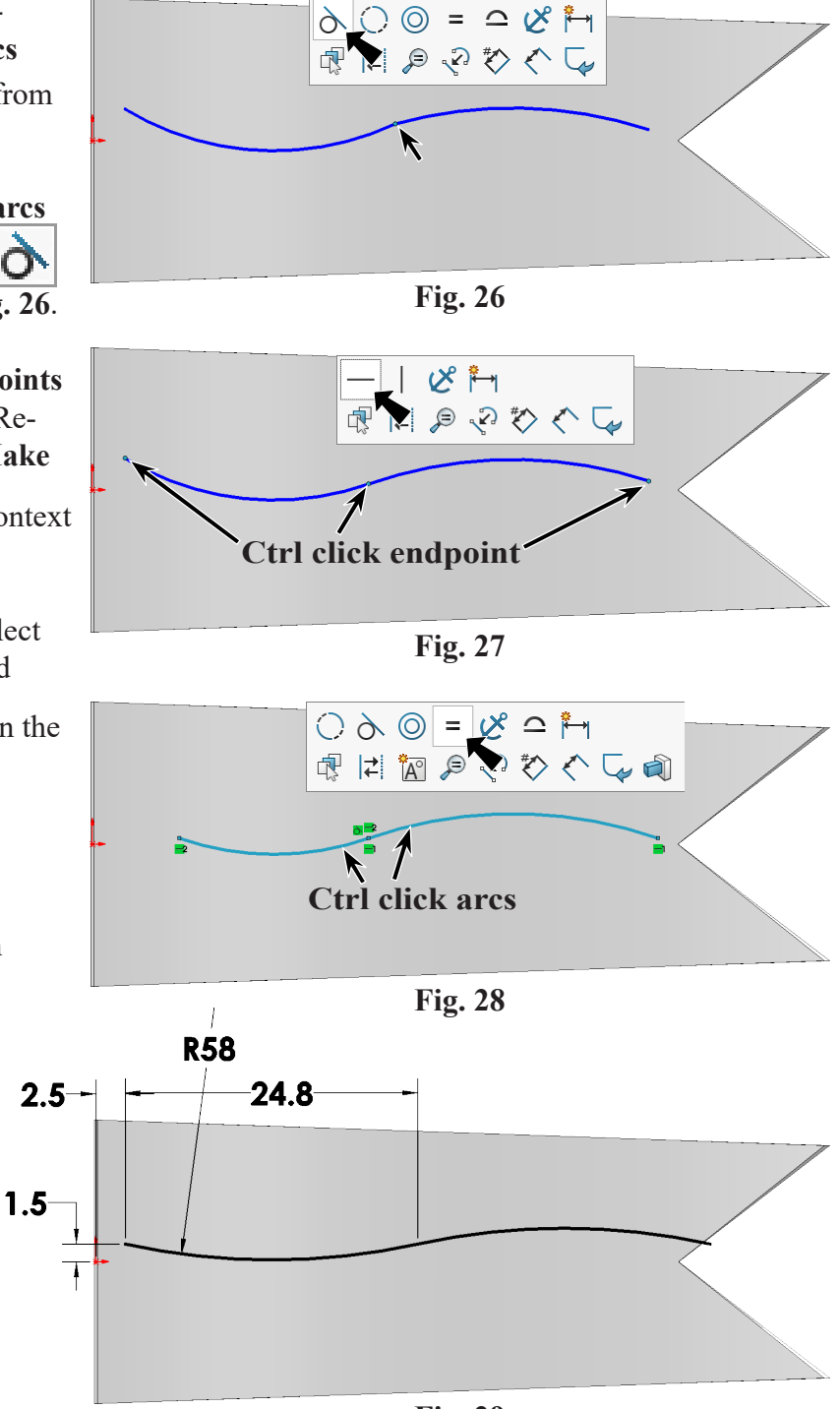

**Fig. 29**

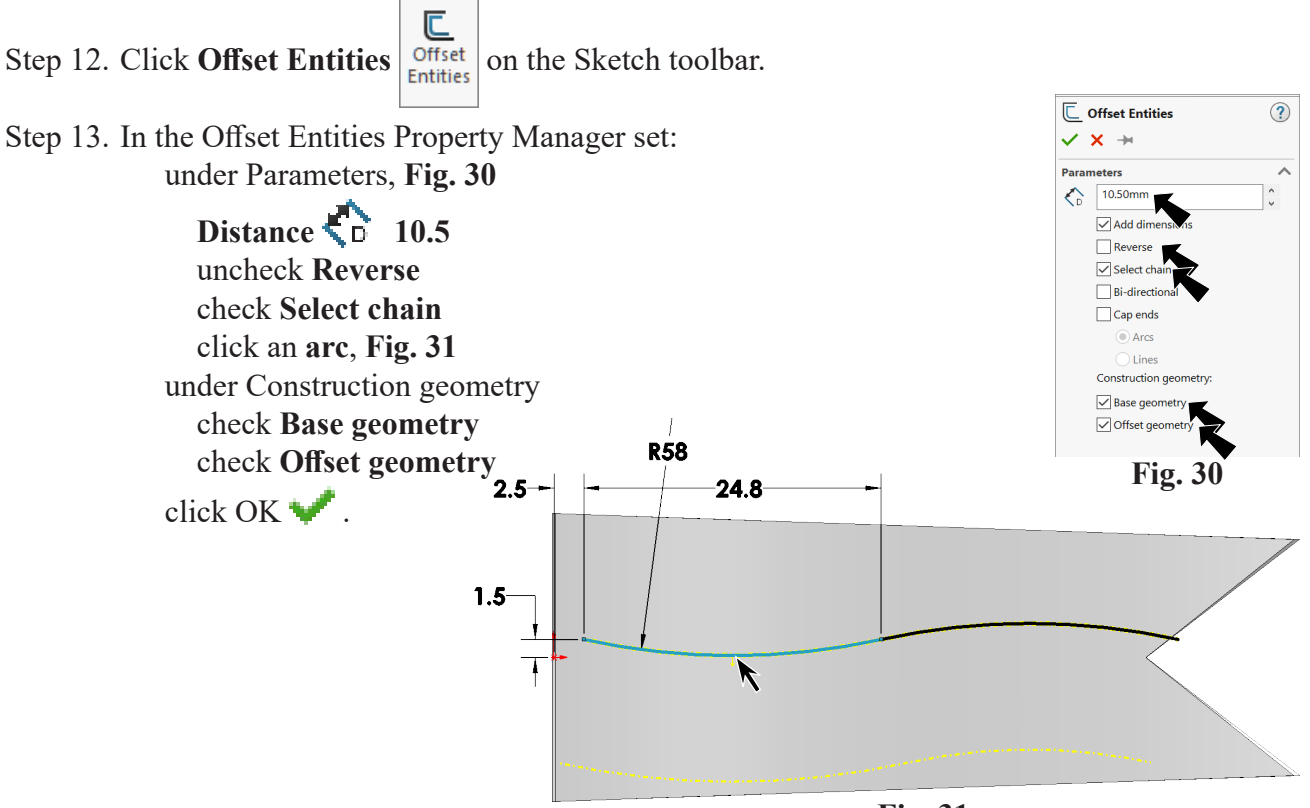

**Fig. 31**

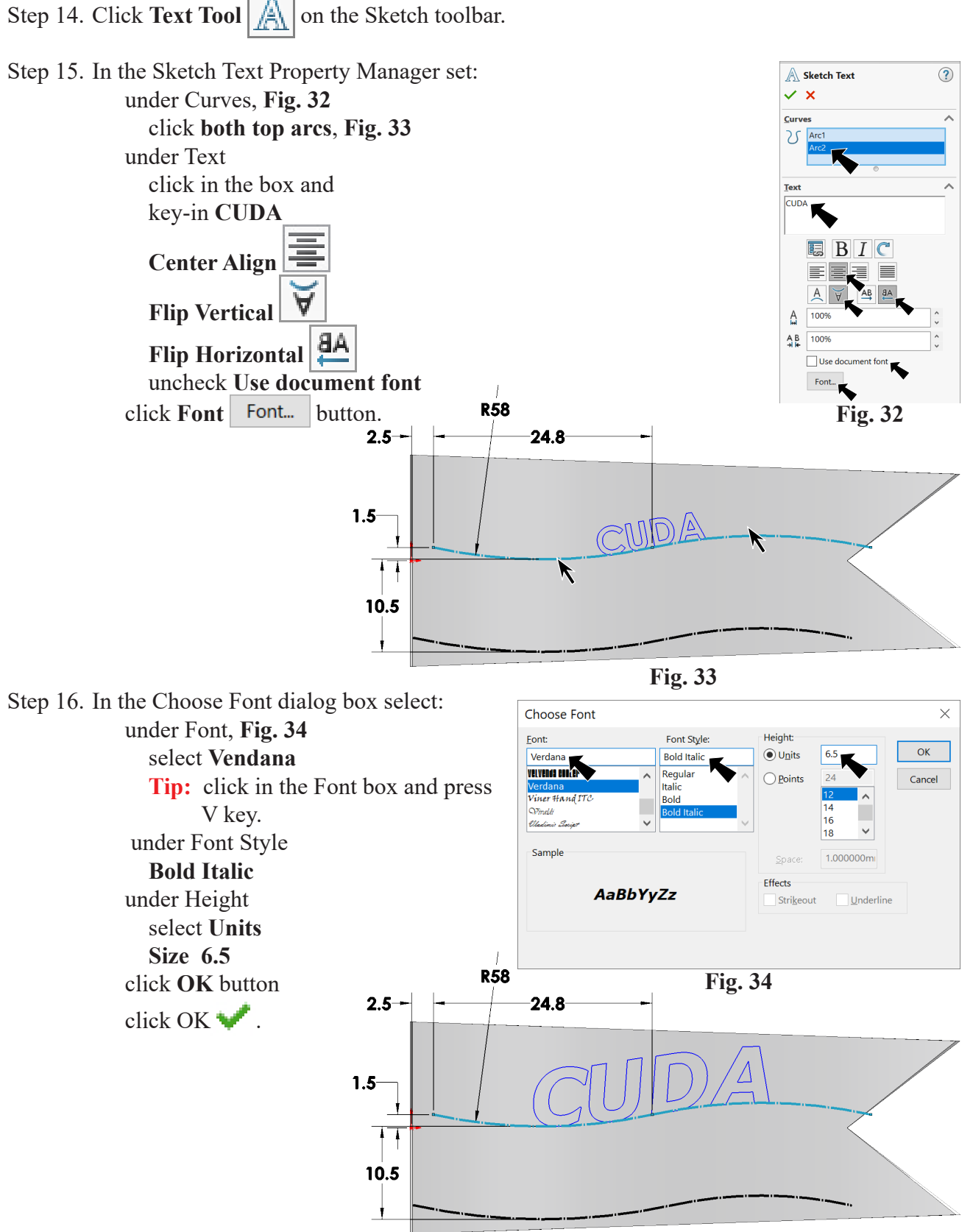

**Fig. 35**

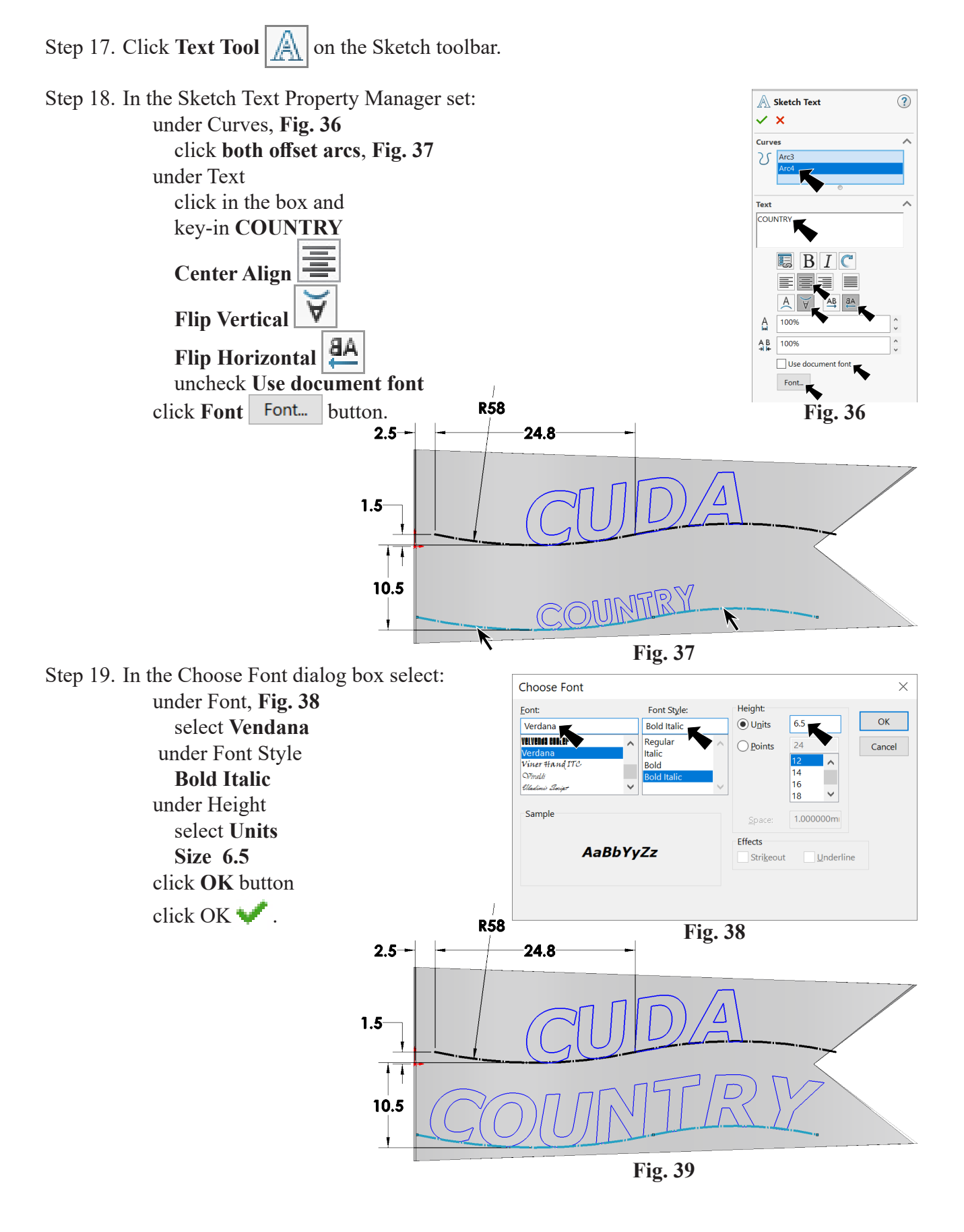

#### SOLIDWORKS 23 Pennant WATERMASTER Page 10-9

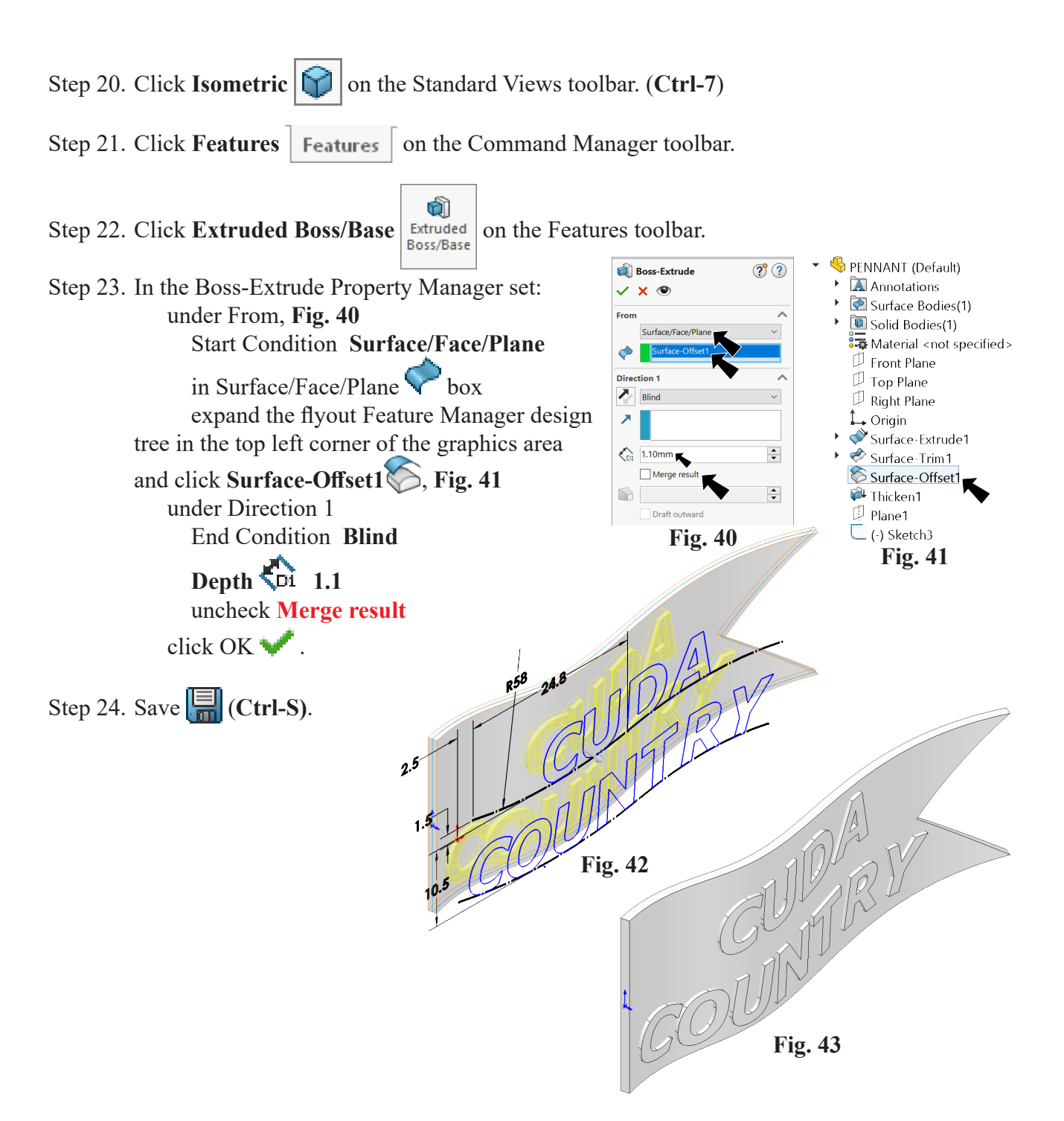

### **H. Save Sketch3 as Block.**

- Step 1. **Select Sketch3** . To select, expand **Boss-Extrude1** in the Feature Manager and click **Sketch3**, Fig. 44.
- Step 2. Click Tools Menu > Blocks > Save.
- Step 3. In the Save As dialog box, **Fig. 45** key-in **CUDACOUNTRY** for the filename navigate to **Documents\Tech Ed 23-24\Watermaster** click Save button.

```
Step 4. Save \boxed{\Box} (Ctrl-S).
```
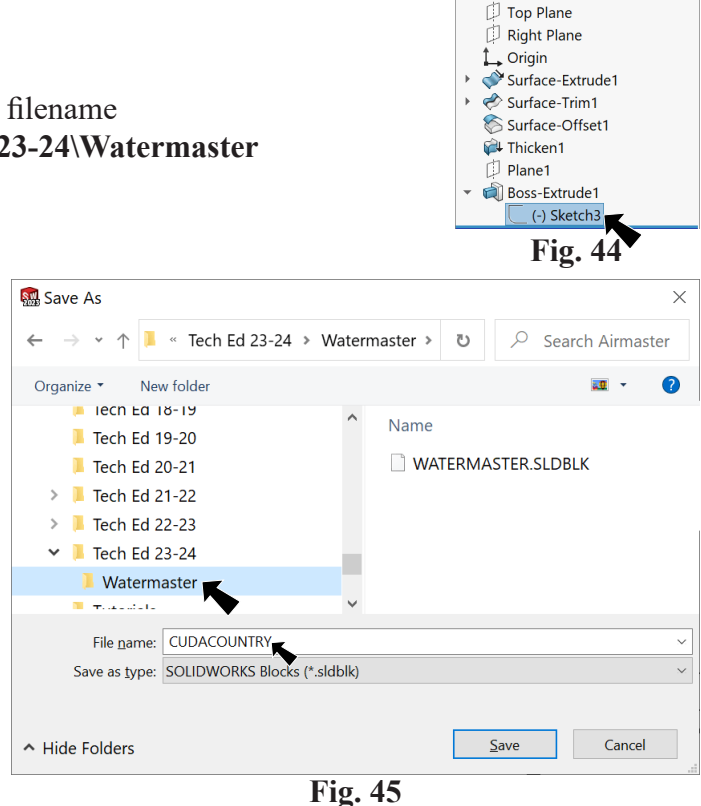

 $\bullet \quad \bullet \quad \bullet \quad \bullet$ 

PENNANT (Default) Annotations Surface Bodies(1) **D** Solid Bodies(12) Material <not specified>  $\overline{P}$  Front Plane

 $\overline{\nabla}$ 

 $\rightarrow$ 

## **I. Insert CUDACOUNTRY Block.**

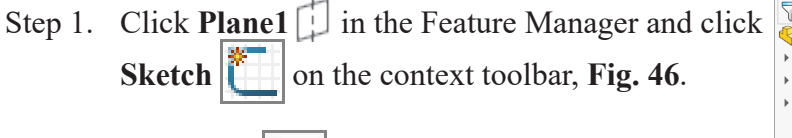

- Step 2. Click Left  $\left|\mathbb{H}\right|$  on the Standard Views toolbar. (**Ctrl-3**)
- Step 3. Click Tools Menu > Blocks > Insert.
- Step 4. In Insert Block Property Manager, click **Browse**, **Fig. 47** in the Open dialog box, navigate to **Documents\Tech Ed 23-24\Watermaster** and open **CUDACOUN-TY** block file, **Fig. 48** under Parameters

**Block Scale Block Rotation**  $\mathbf{Y}$  0° **zoom out** to see the block click **in center**, **Fig. 49** click OK .

- Step 5. Click **Centerline**  $\mathbf{r}^*$  in the **Line flyout**  $\mathbf{I}^{\dagger}$  on the Sketch toolbar.
- Step 6. Sketch vertical centerline left of Origin , **Fig. 50**.

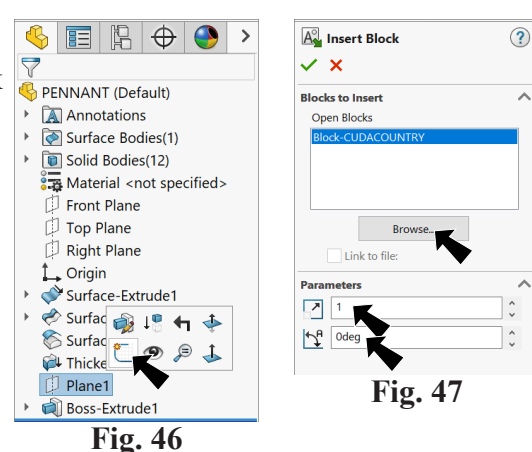

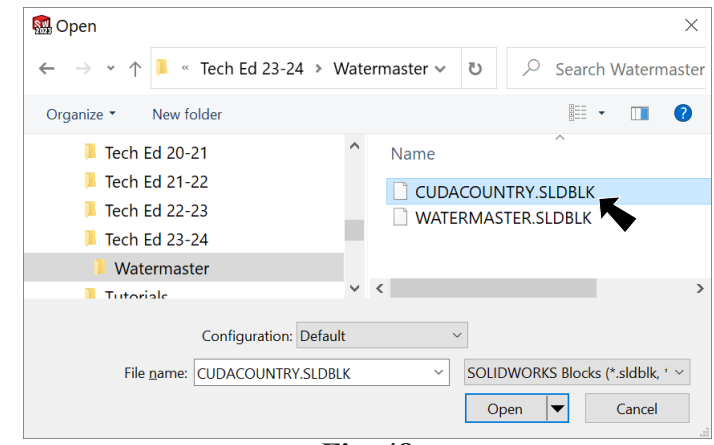

**Fig. 48**

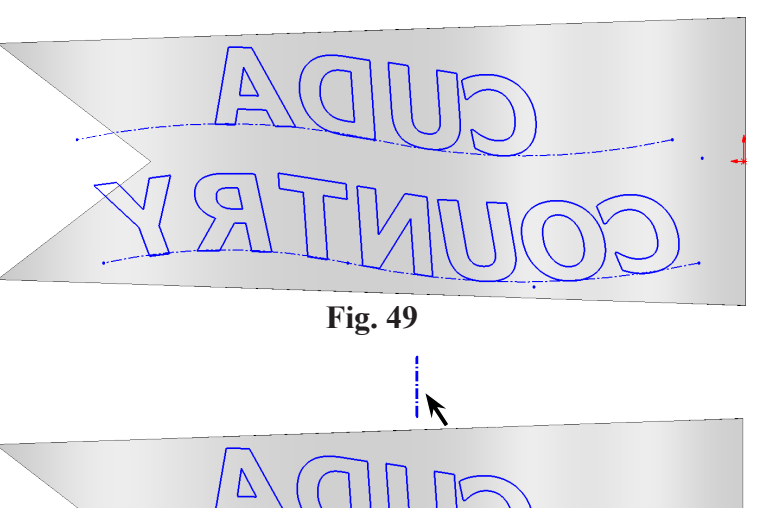

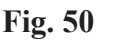

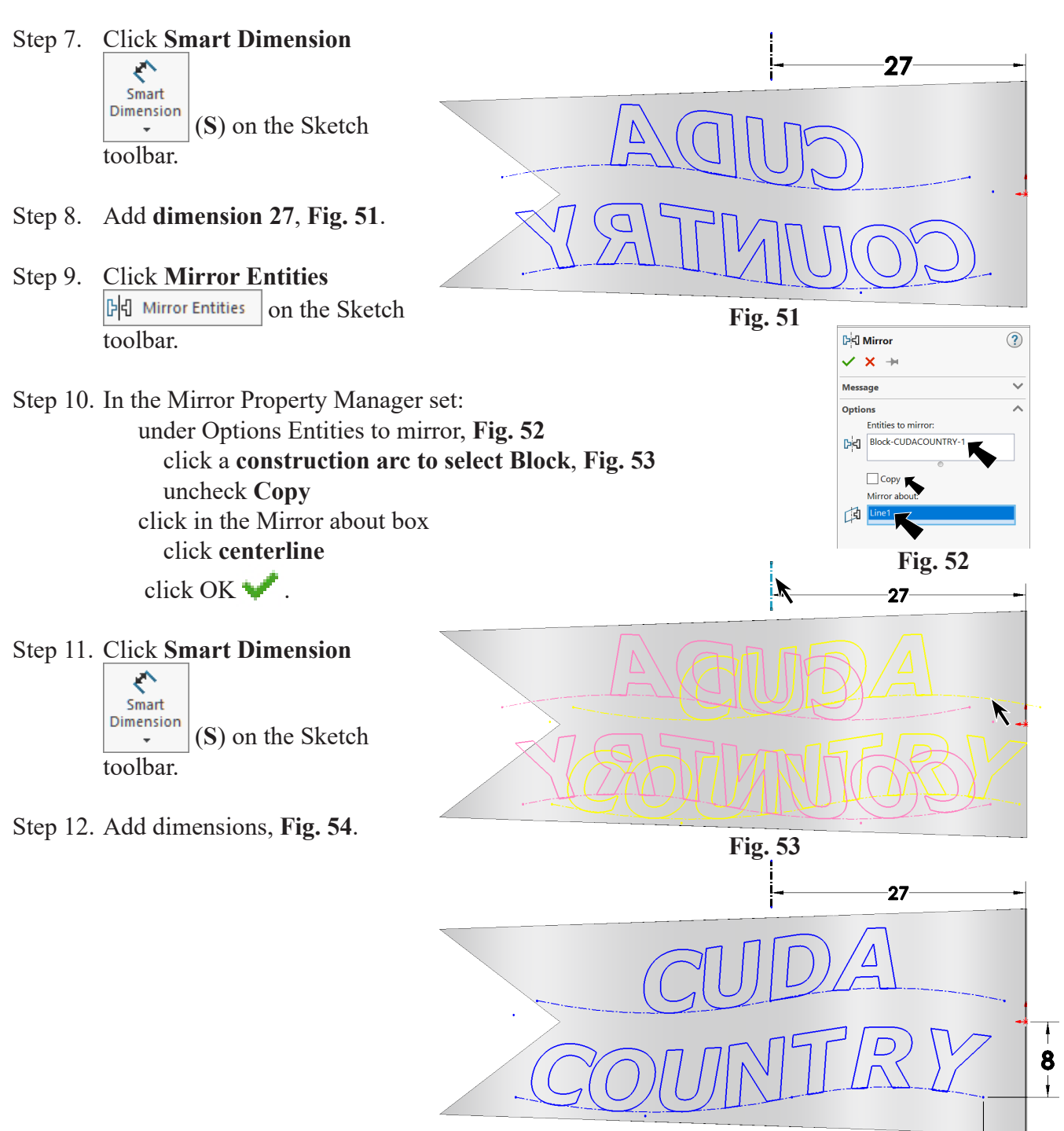

**Fig. 54**

 $\neg$ 4.5 $\neg$ 

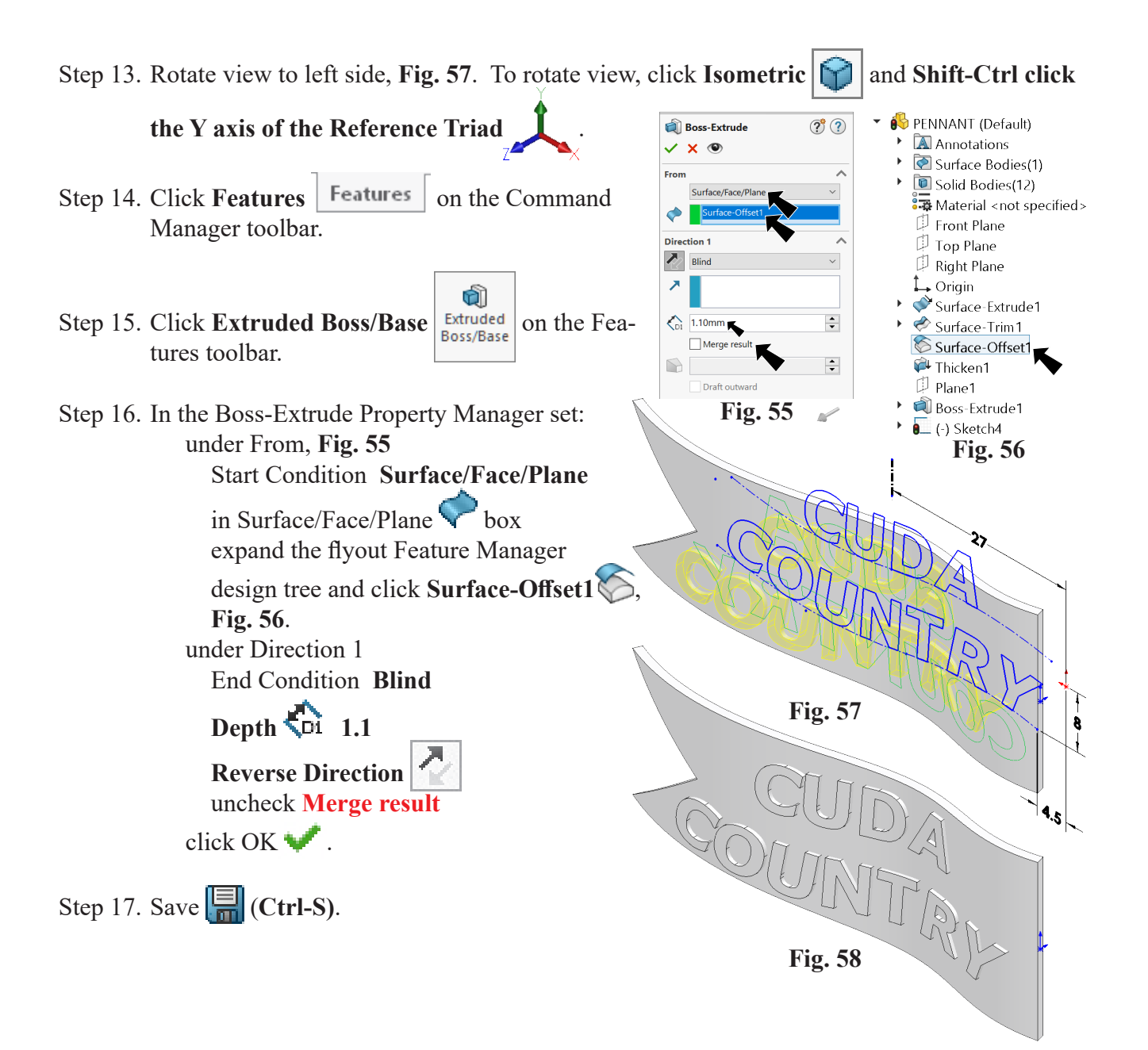

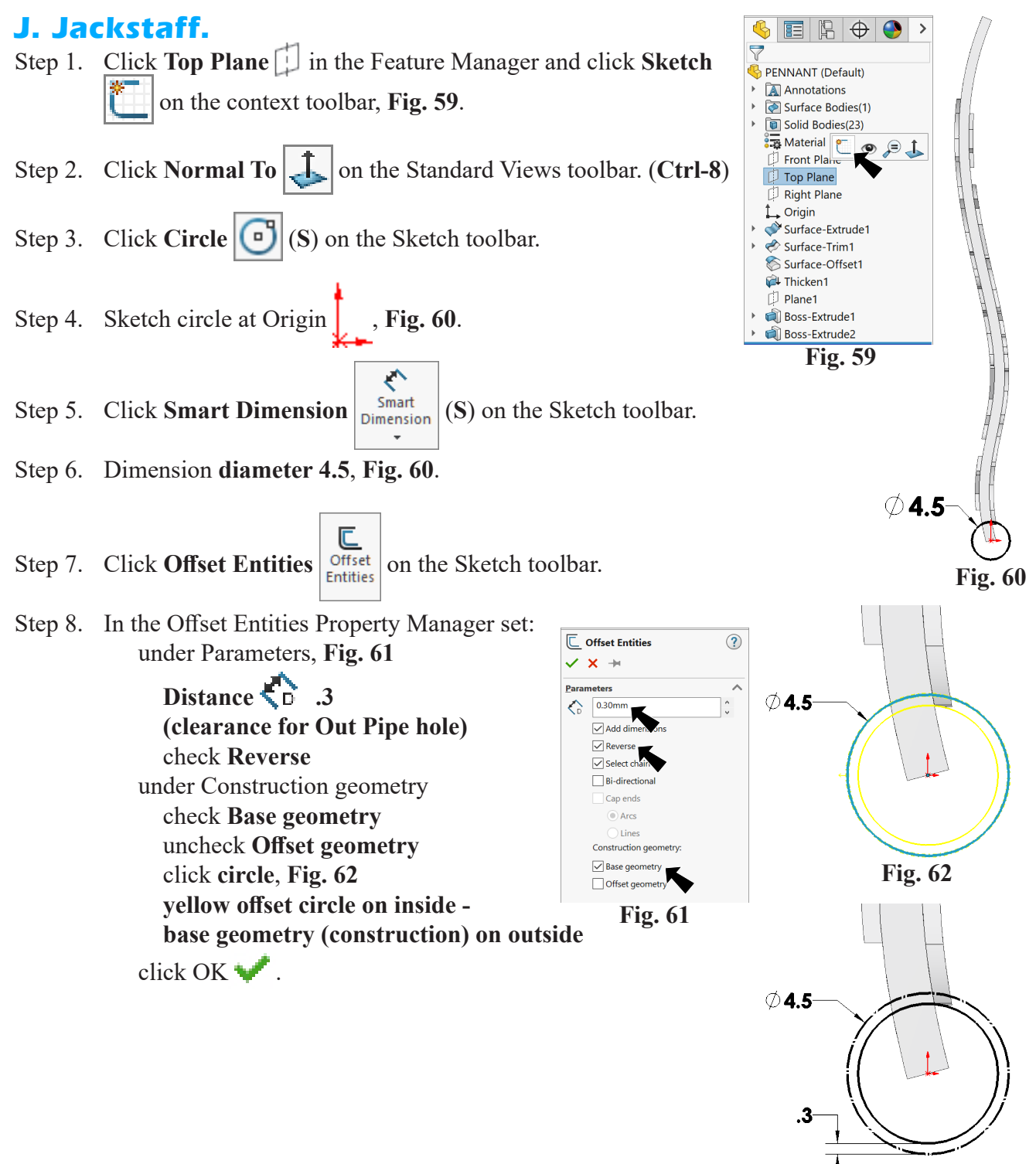

**Fig. 63**

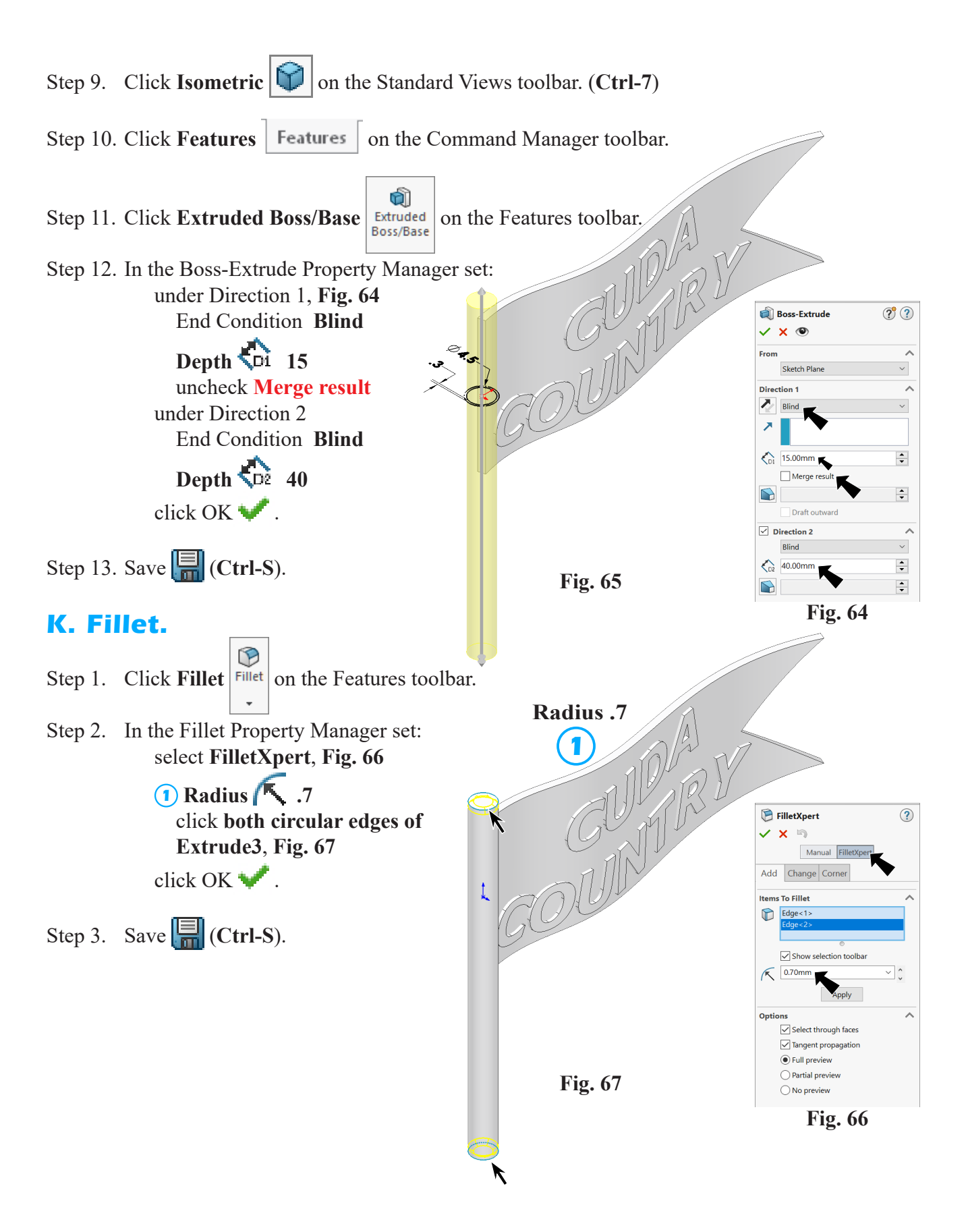

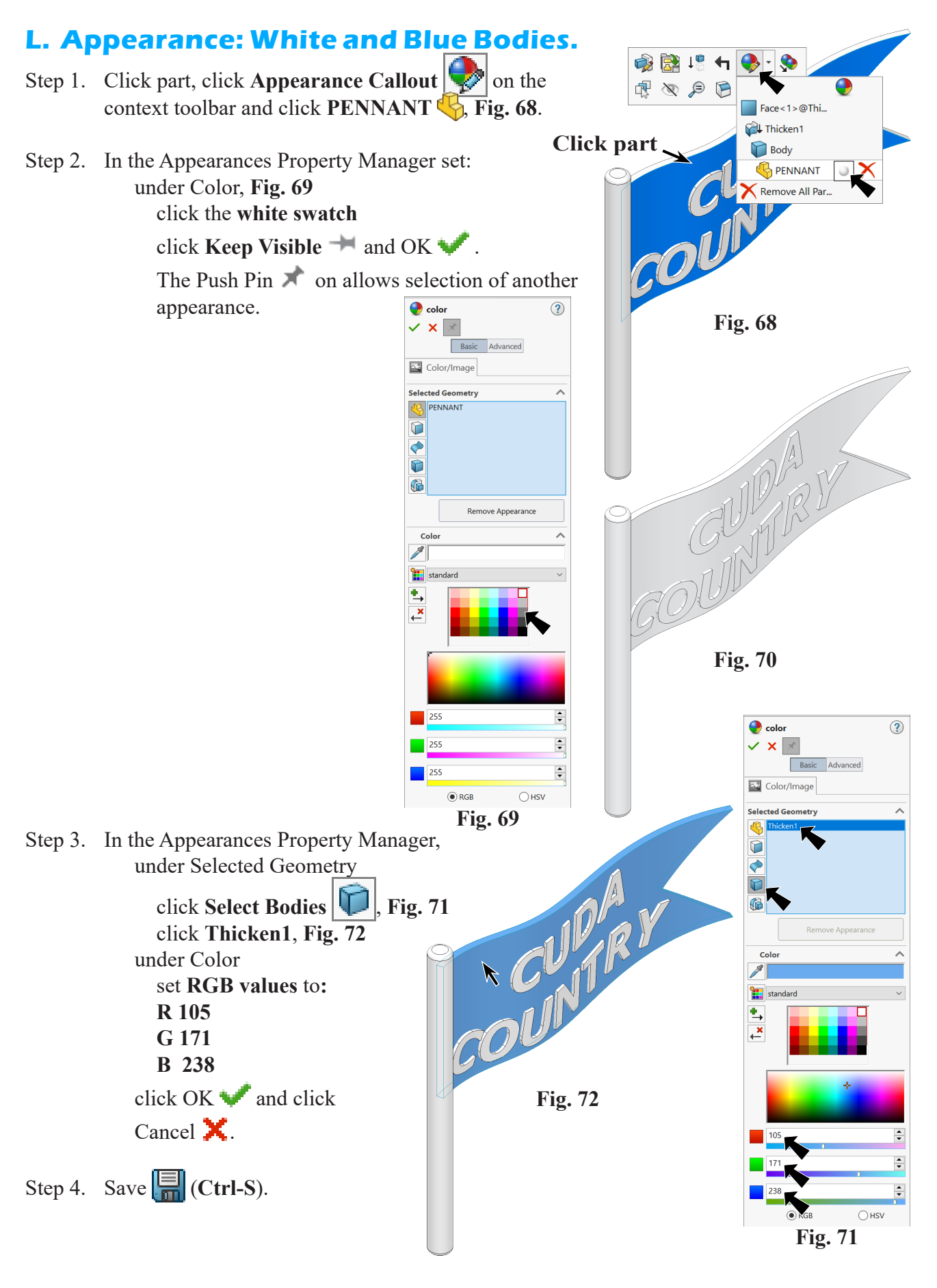

SOLIDWORKS 23 Pennant WATERMASTER Page 10-17

## **M. Open Assembly File and Insert Pennant.**

- Step 1. Open your **WATERMASTER ASSEMBLY** file.
- Step 2. Click **Insert Components** 今 Insert Components on the Assembly toolbar.  $\overline{\phantom{a}}$
- Step 3. Click **PENNANT** file and click Open from the Open dialog box.
- Step 4. Click to place Pennant as positioned in **Fig. 73**.

# **N. Mate: Pennant.**

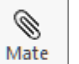

- Step 1. Click **Mate** on the Assembly toolbar.
- Step 2. Click **cylindrical face of staff** and **cylindrical face of mount on Pipe**, **Fig. 74**.
- Step 3. Check **Lock Rotation** and Add/Finish Mate  $\frac{1}{\pi}$  in Mate pop-up toolbar to add a **Concentric** mate, **Fig. 75**.

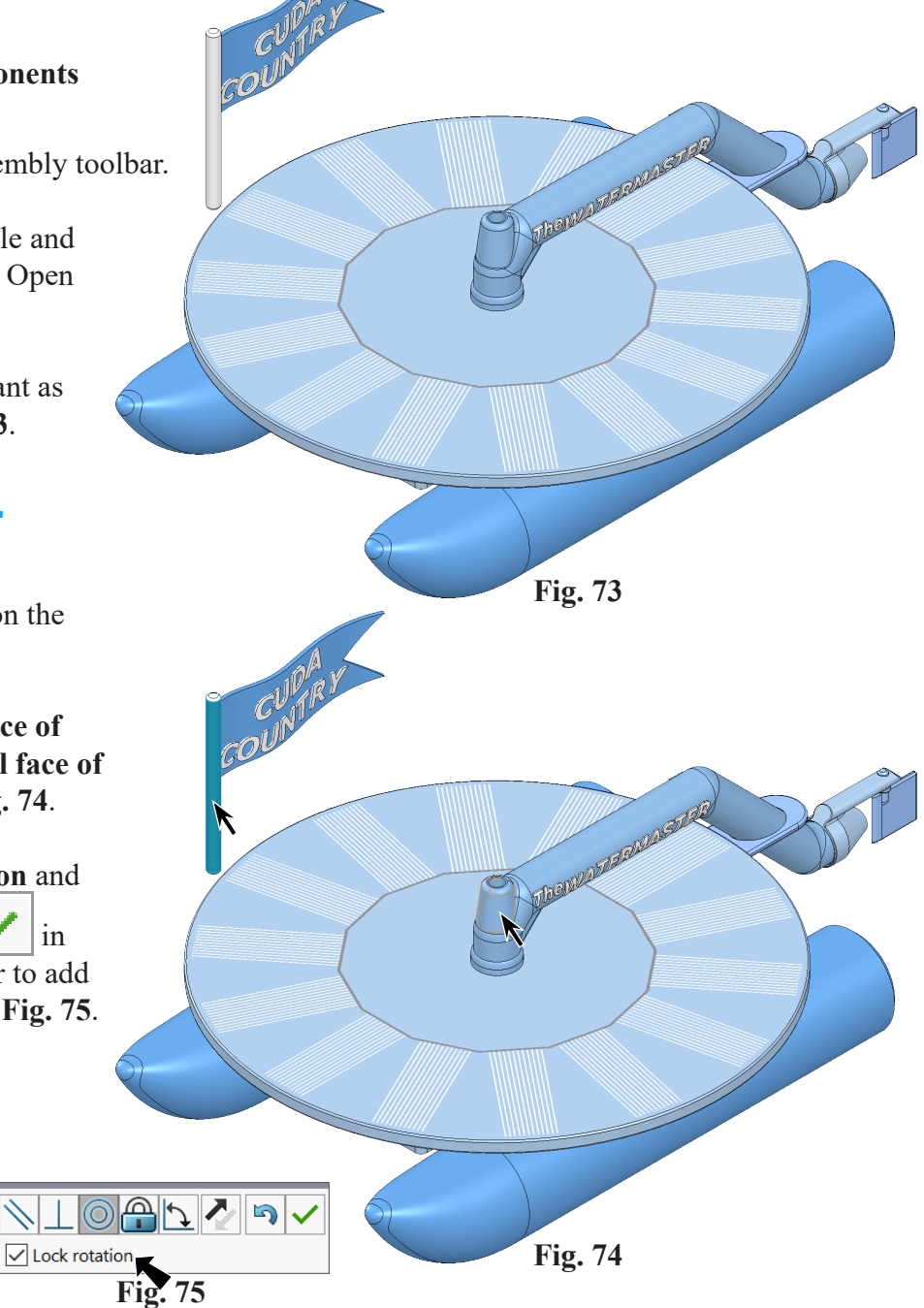

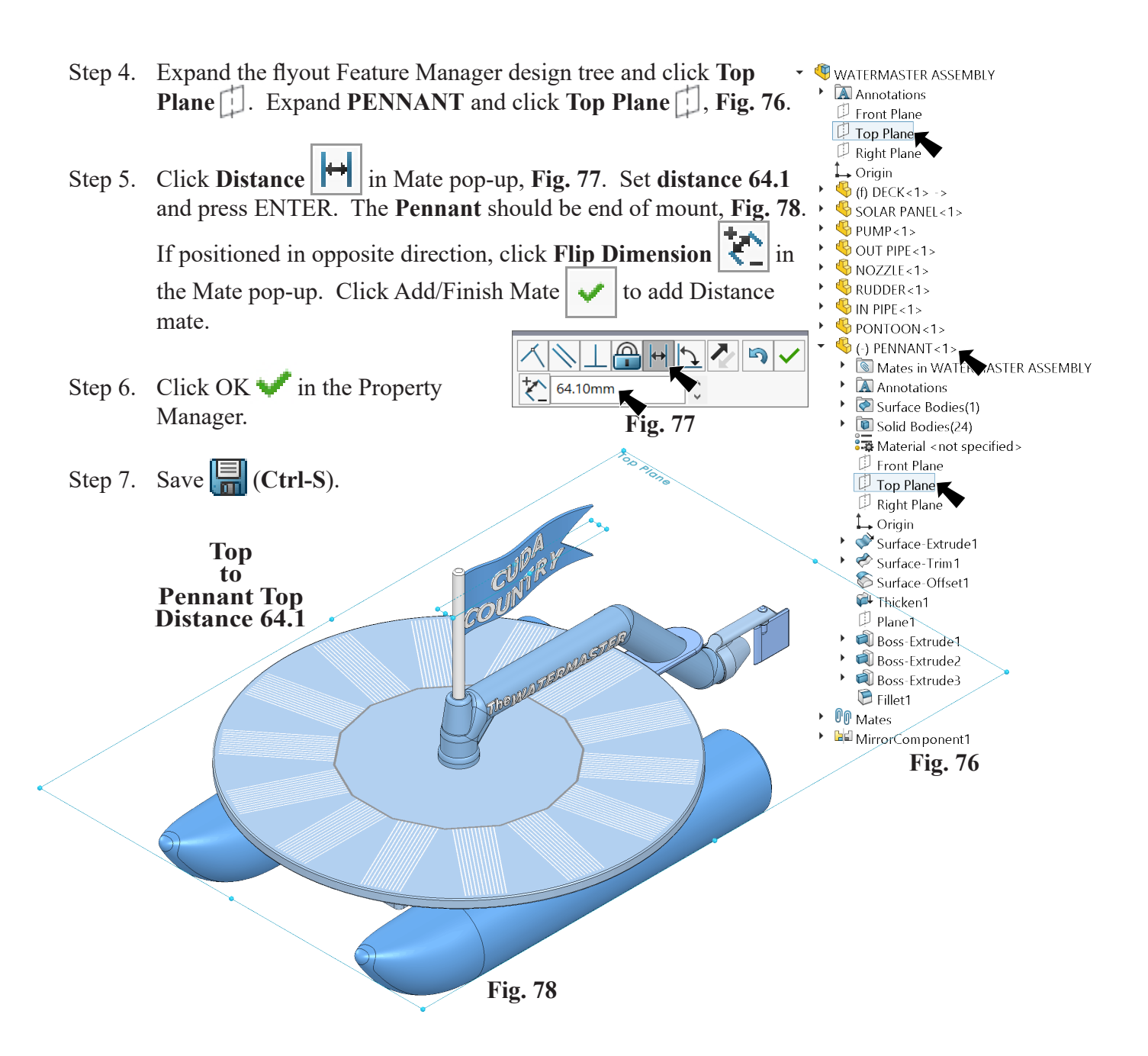